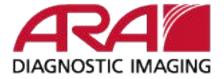

- Note: The viewer is supported on Windows operating systems and will not work on macOS.
- Once the study is downloaded the user can also view the images using the viewer. **Here's how the user can open the viewer:** 
  - 1. When the exam is done downloading you will see it in your browser window.

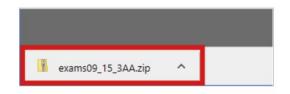

2. Next to the file name, click the arrow. Then click Show in the folder to locate it on your computer.

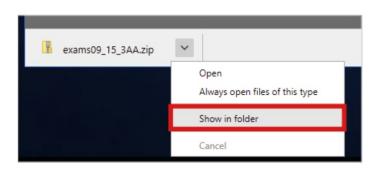

3. Right click on the file name, select Extract All from the menu.

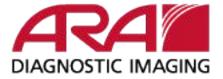

| Name           | ^ |                                                             | Date modified        | Ту |
|----------------|---|-------------------------------------------------------------|----------------------|----|
| exams09_15_3AA |   | <b>Open</b><br>Open in new window                           | 0.115 /0017 5 50 DEA | Ce |
|                |   | Extract All                                                 |                      |    |
|                |   | Pin to Start<br>Edit with Notepad++<br>Scan with Windows De | efender              |    |
|                |   | Open with                                                   |                      | >  |
|                |   | Share with<br>Restore previous versio                       | ons                  | >  |
|                |   | Send to                                                     |                      | >  |
|                |   | Cut                                                         |                      |    |
|                |   | Сору                                                        |                      |    |

4. Check the Show extracted files when complete option.

| Extract Compressed (Zipped) Folders            |                                                                                                    |
|------------------------------------------------|----------------------------------------------------------------------------------------------------|
| elect a Destination and Extract Files          |                                                                                                    |
| les will be extracted to this folder:          |                                                                                                    |
| D/Users\Administrator\Downloads\exams09_15_3AA | Browse                                                                                                    |
|                                                |                                                                                                    |
|                                                |                                                                                                    |
|                                                |                                                                                                    |
|                                                |                                                                                                    |
|                                                | Estact Compressed (Zopped) Foldes<br>elect a Destination and Extract Files<br>Meall be obtained for Nofelec<br>CIVAers/Administrator/Downloads/eams09,15,3AA<br>39kow ostanced files when complete |

5. Click Extract. A new window will open with your exams.

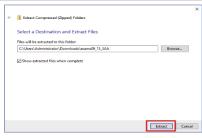

6. Double click the folder to open.

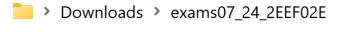

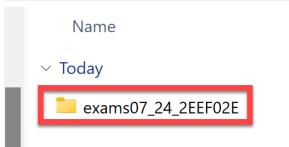

7. Double click on viewer-win.exe to open the Medicom Viewer and view the study.

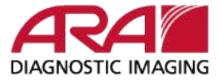

| <pre>exams07_24_2EEF02E &gt; exams07_24_2EEF02E</pre> |
|-------------------------------------------------------|
| Name                                                  |
| ~ Today                                               |
| autorun 🔬                                             |
|                                                       |
| viewer-win.exe                                        |
| windows                                               |
| viewer-mac.app                                        |
| dicom                                                 |

 Note: The viewer is supported on Windows operating systems and will not work on macOS.